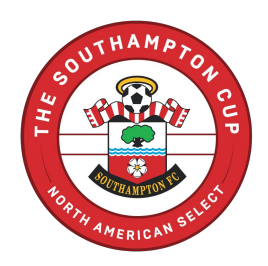

#### **PLAYER REGISTRATION**

Below are step by step instructions when registering your player through GotSport. For additional help we have included the link to the GotSport Zendesk. If you are still experiencing registration issues, please contact Kiley Graham at [kgraham@elitetournaments.com.](mailto:kgraham@elitetournaments.com)

- 1. Click the Player Tour registration link that corresponds with your tour date.
	- These will be posted on the Tours website and emailed individually.
- 1. Click the 'Register' button next to your player's name.

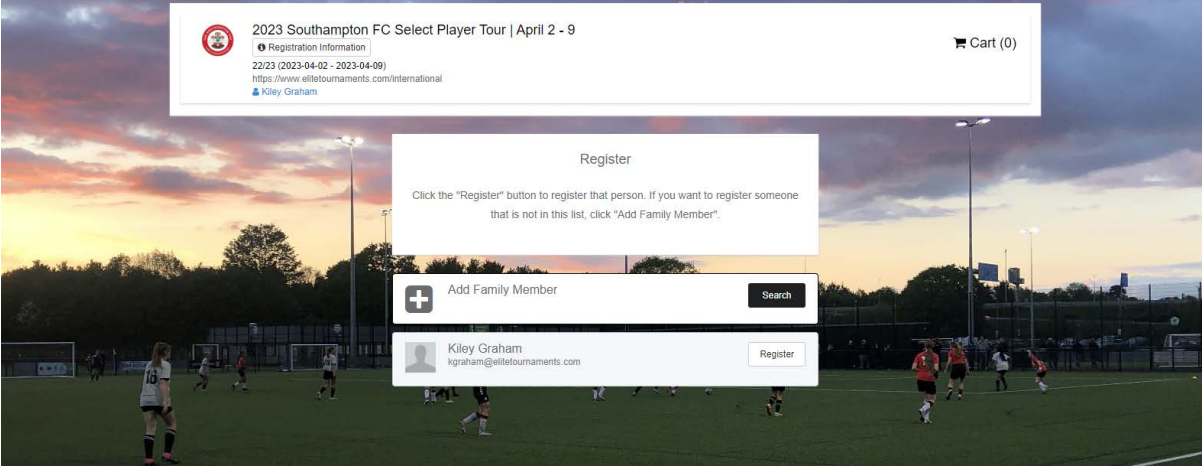

3. The first page will be the 'Profile' section. Please make sure ALL fields are updated and correct, then click save at the bottom.

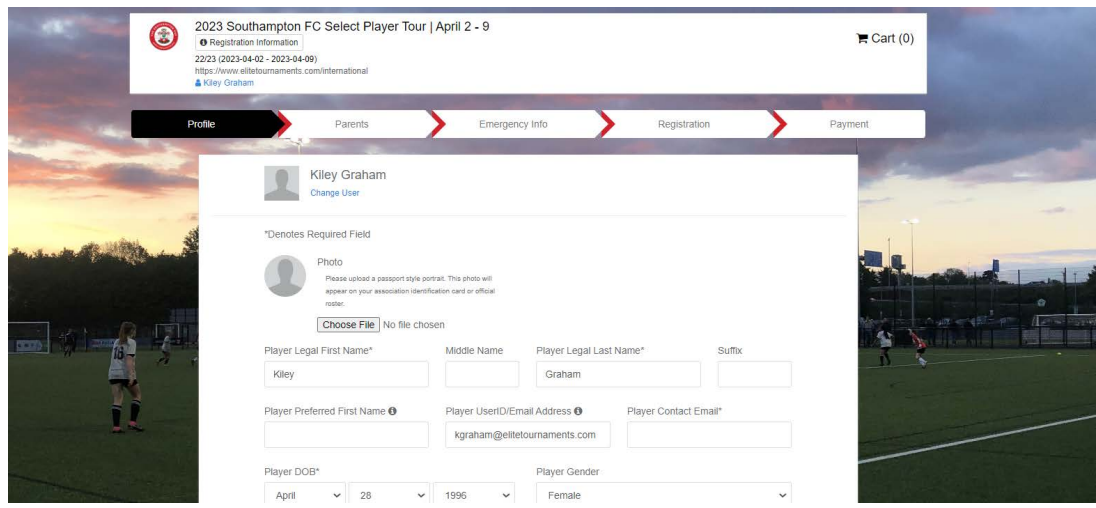

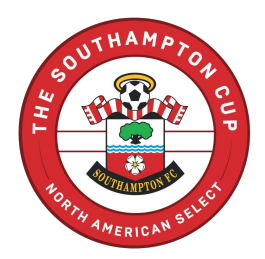

4. The second page will be the 'Parents' section. We have allowed 1-2 parents to be listed for each player. Please make sure ALL fields are updated and correct, then click continue at the bottom when this page is complete.

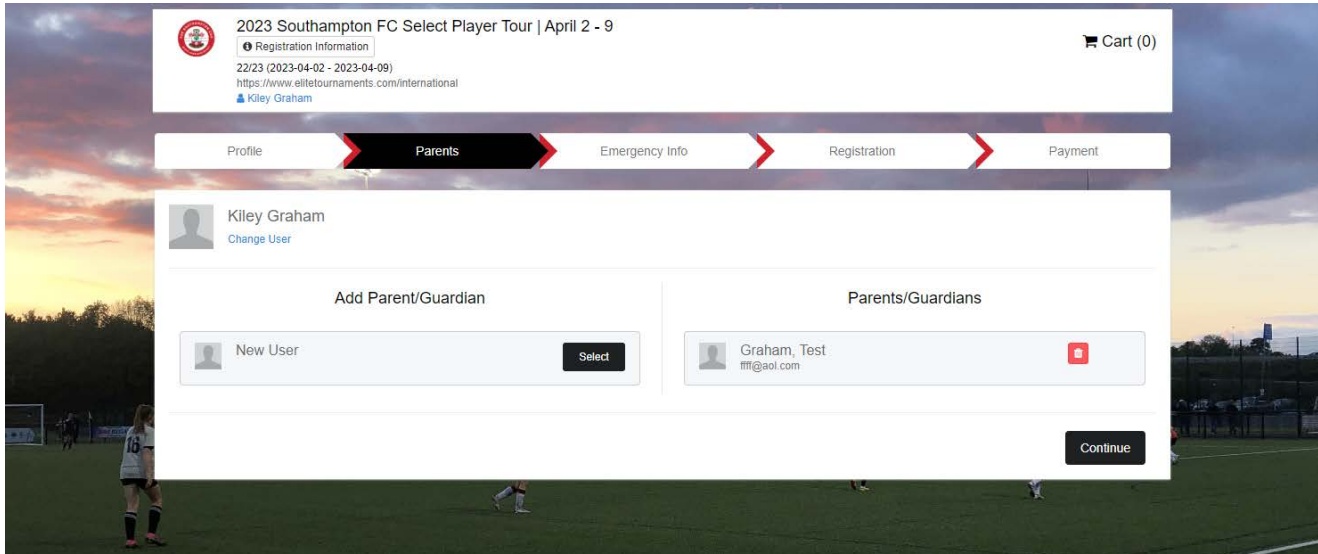

5. The third page will be the 'Emergency' section. Please make sure all fields are filled out so, we can provide our chaperones this information when on tour. Click continue at the bottom when this page is complete.

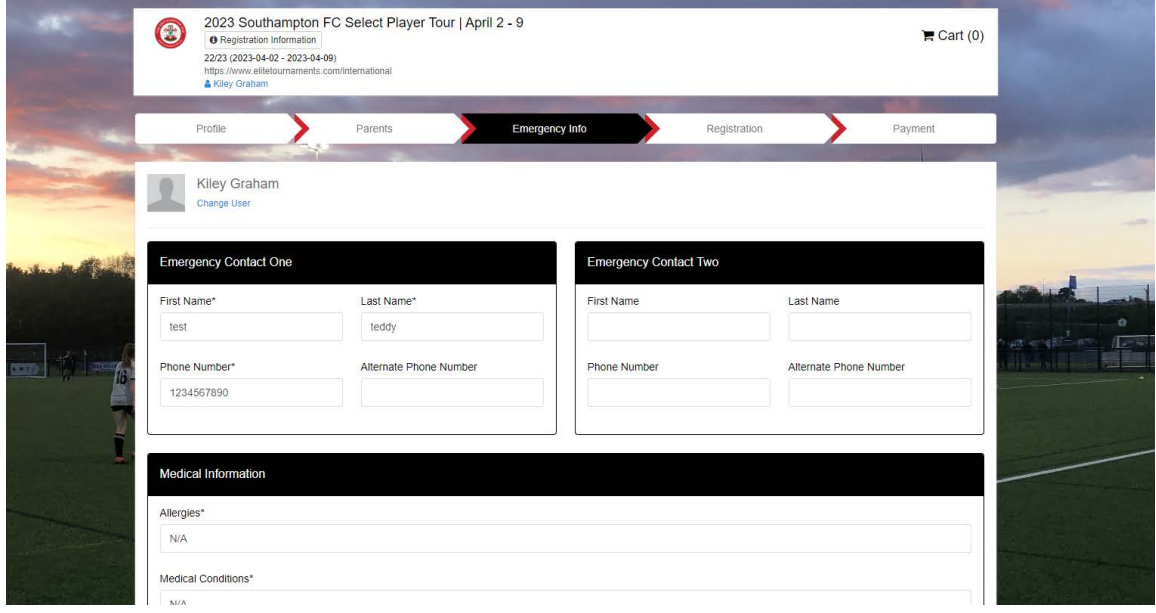

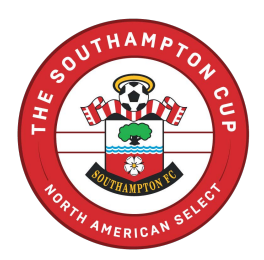

6. The fourth page will be the 'Registration' section. This section will need to be filled out in full by the deadline listed at the top of the registration section.

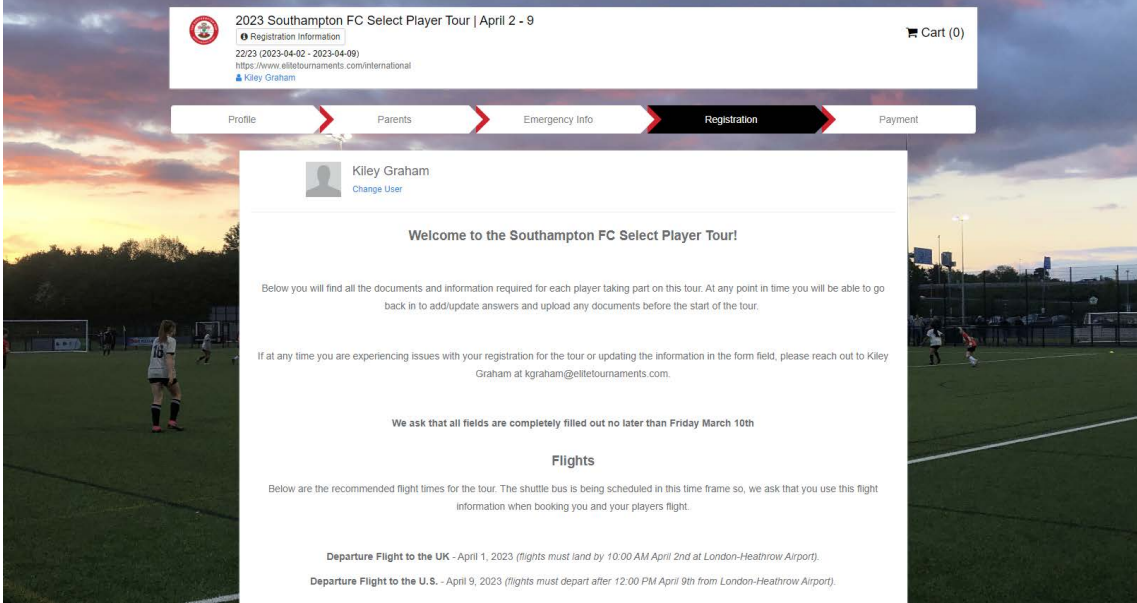

- These forms do NOT need to be filled out completely when completing your registration. All fields are editable so, after submitting your registration you will be able to go back and complete those fields once you have that information.
- After completing all form fields, you can at this time sign the bottom and click save.
- There may be a screen that pops up showing required forms for the state, that may have already been completed by your player for the 2023/2024 season. These are quick scroll through and sign statements to complete. Once you sign and save you will be sent to the next page.

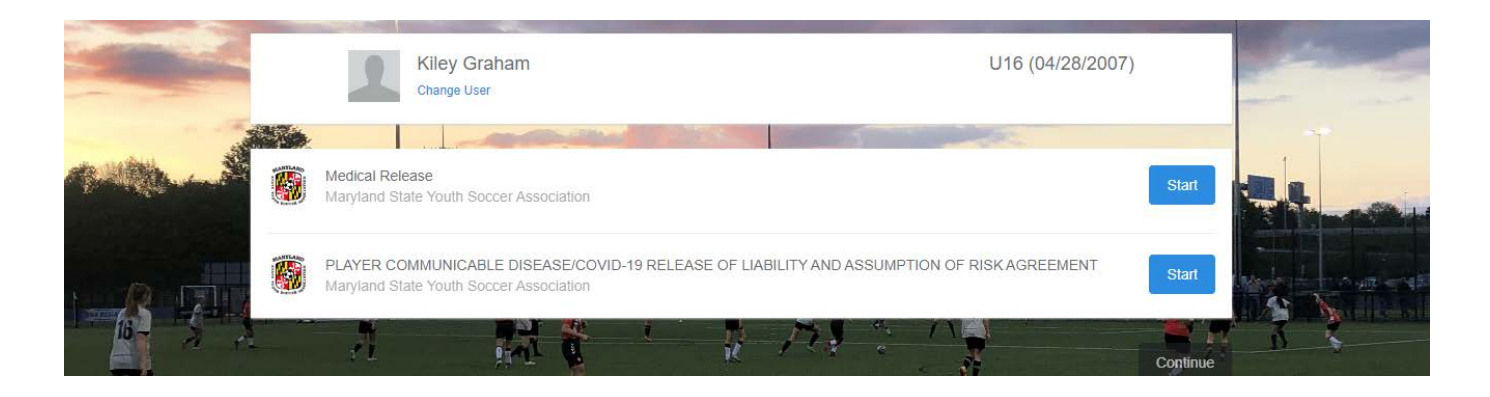

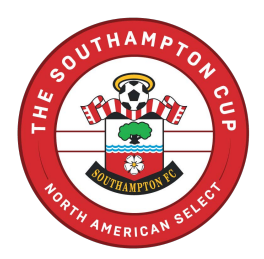

7. The fifth page will be the 'Payment' section. Please select one of the following payment plans we have included.

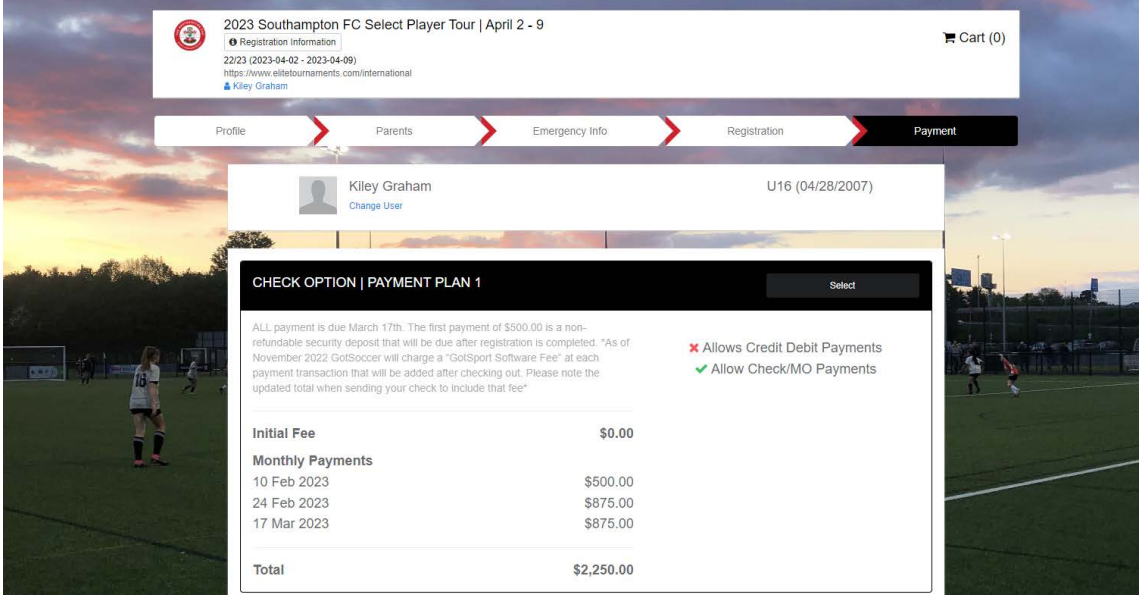

- Please note that as of November 2022 GotSoccer will charge a "GotSport Software Fee" at each payment transaction that will be added after checking out. Please note the updated total when sending your check to include that fee.
- After reviewing that is the payment plan you would like to choose to click Select Plan. This will take you to the 'Checkout Screen'. Click the checkout below.

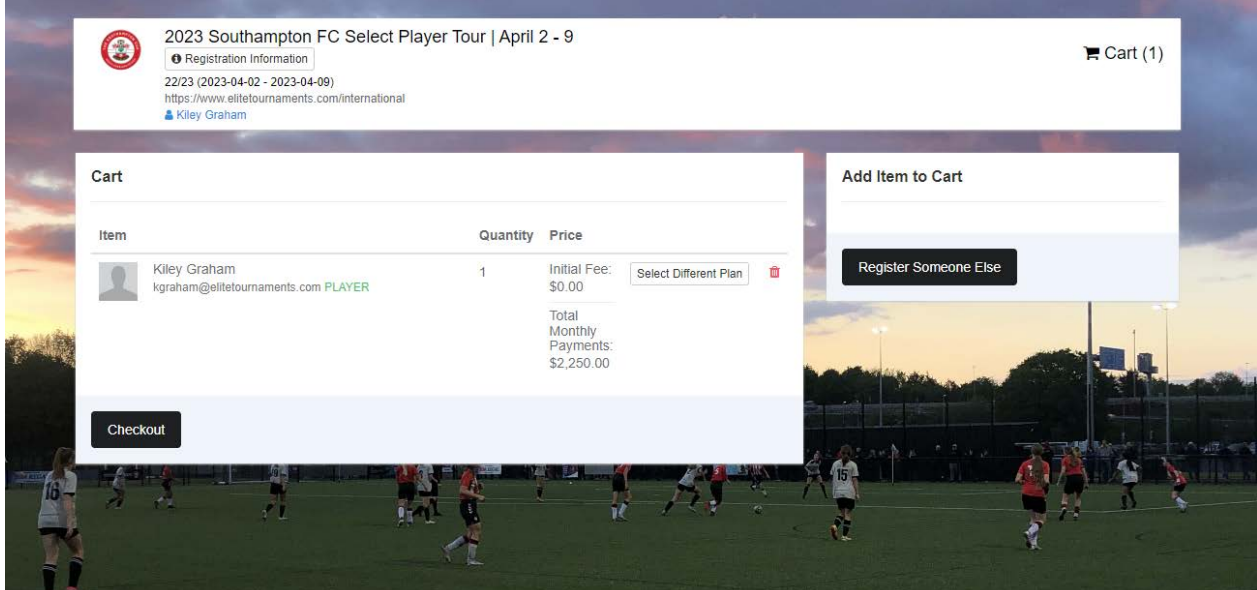

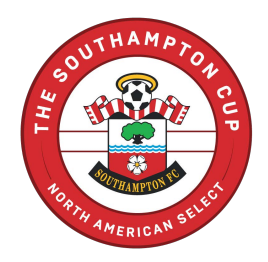

8. You will have a final review of your payment plan and the terms and conditions that apply. Please scroll to the bottom to click agree to the terms and conditions in place. Then finally click Register. After clicking register you will be taken to your User Dashboard.

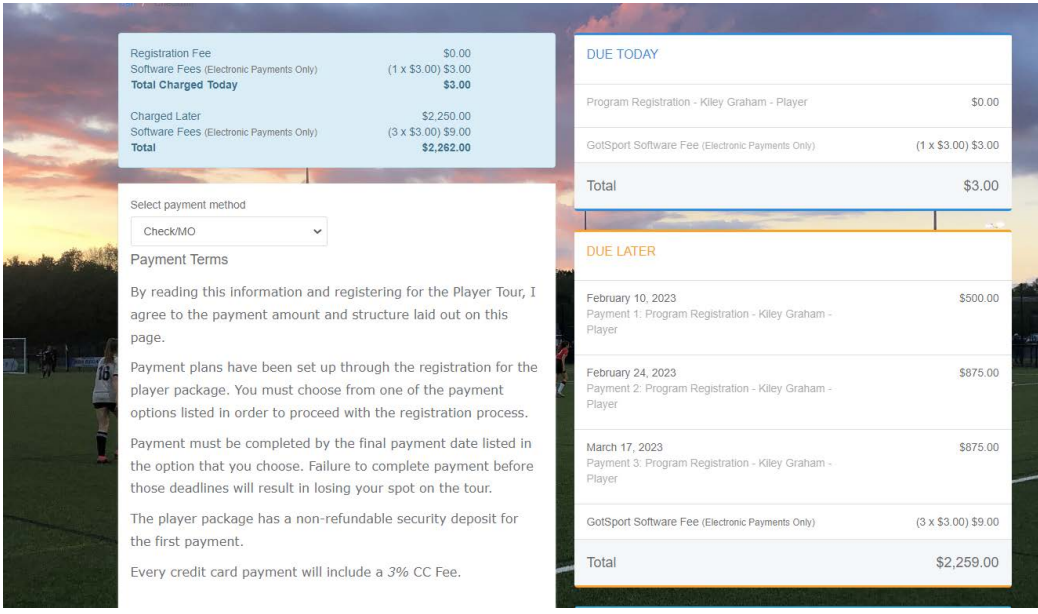

**If you are having trouble registering through GotSport, [CLICK HERE](https://gotsport.zendesk.com/hc/en-us/articles/4408013292183-How-do-I-Upload-Documents-for-Online-Check-In-) for access to the GotSport Zendesk for assistance.**

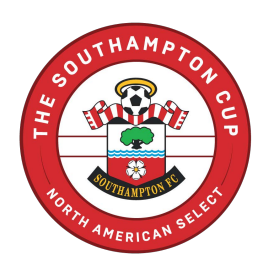

#### **PARENT TOUR REGISTRATION**

Below are step by step instructions when registering your player through GotSport. For additional help we have included the link to the GotSport Zendesk. If you are still experiencing registration issues, please contact Kiley Graham at [kgraham@elitetournaments.com.](mailto:kgraham@elitetournaments.com)

- 1. Click the Parent Tour registration link that corresponds with your tour date.
	- These will be posted on the Tours website and emailed individually.
	- If you are not listed as a family member, you will be able to go in and add a family member to your player's profile to start your registration.
- 2. Click the 'Register' button next to your name or the name of the person that will be registered for the parent tour. *When the program says 'manager' as a role please refer to that as a parent NOT a team manager*

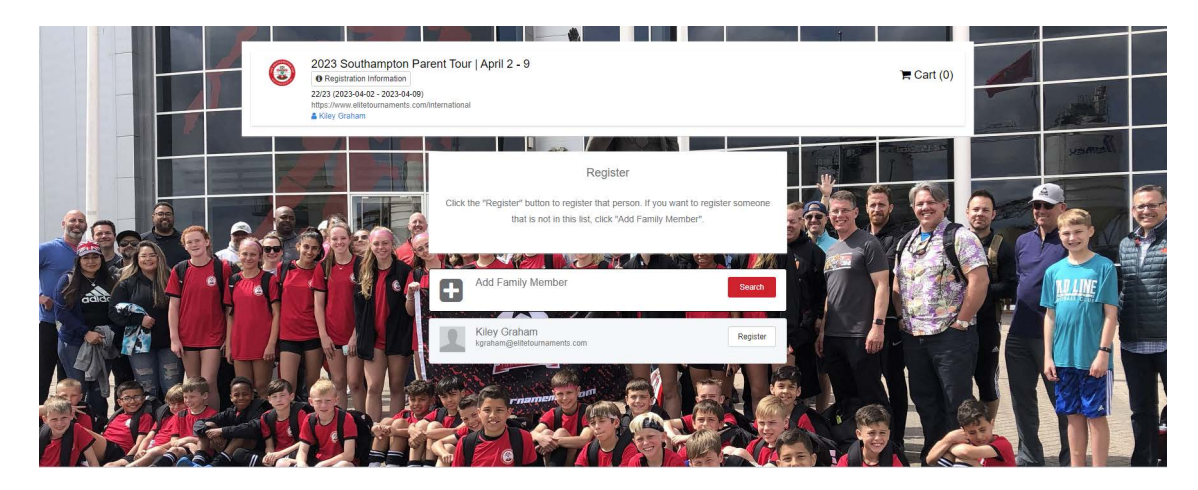

3. The first page will be the 'Profile' section. Please make sure ALL fields are updated and correct, then click save at the bottom. [\(PROFILE SCREEN\)](Profile%20Screen.png)

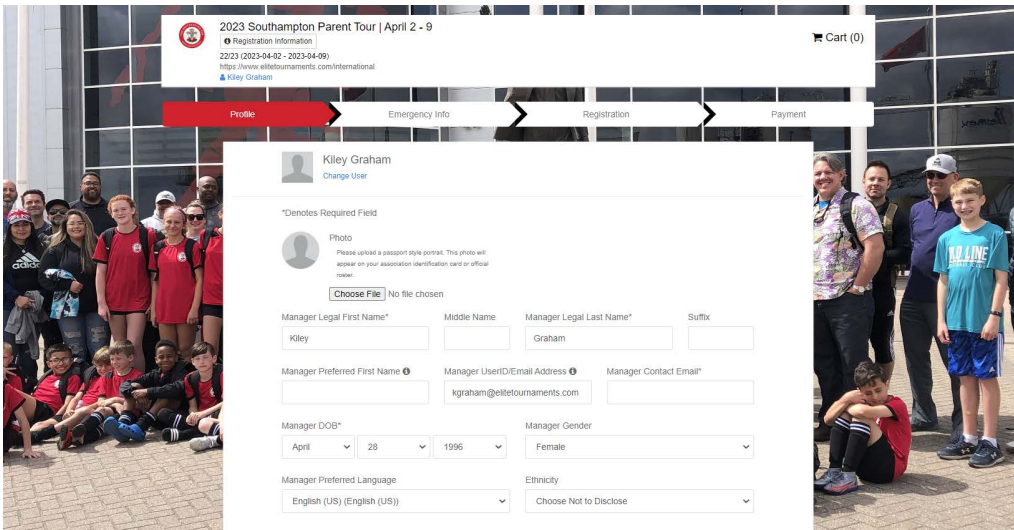

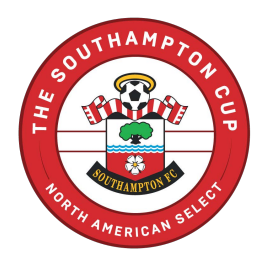

4. The second page will be the 'Emergency' section. Please make sure all fields are filled out so, we can have this information as a staff on tour in case of any emergencies. Click continue at the bottom when this page is complete.

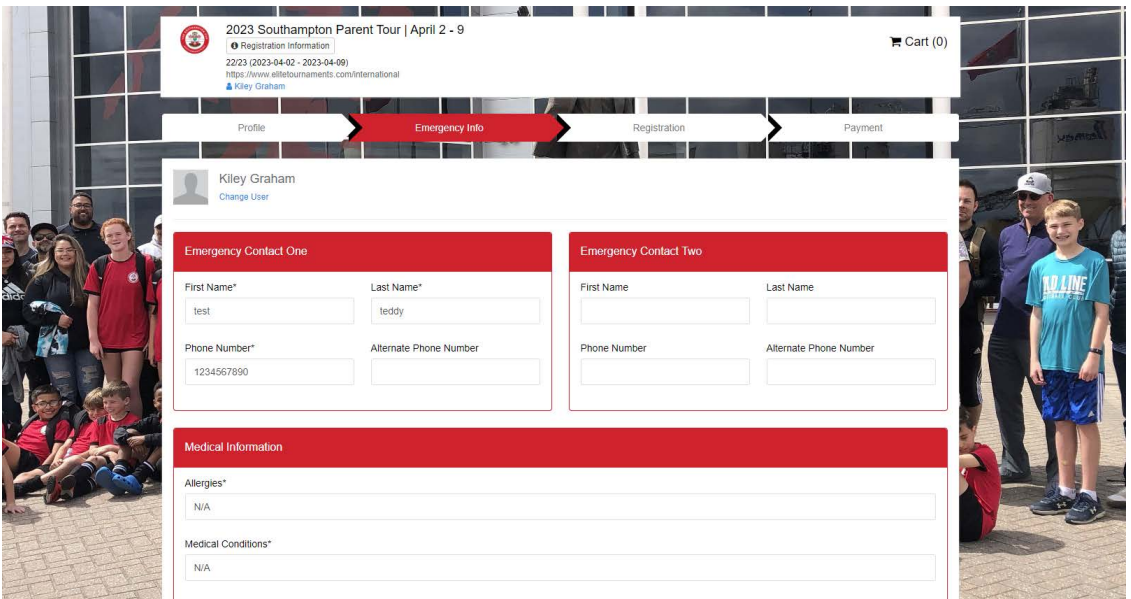

5. The third page will be the 'Registration' section. This section will need to be filled out in full by the deadline listed at the top of the registration section.

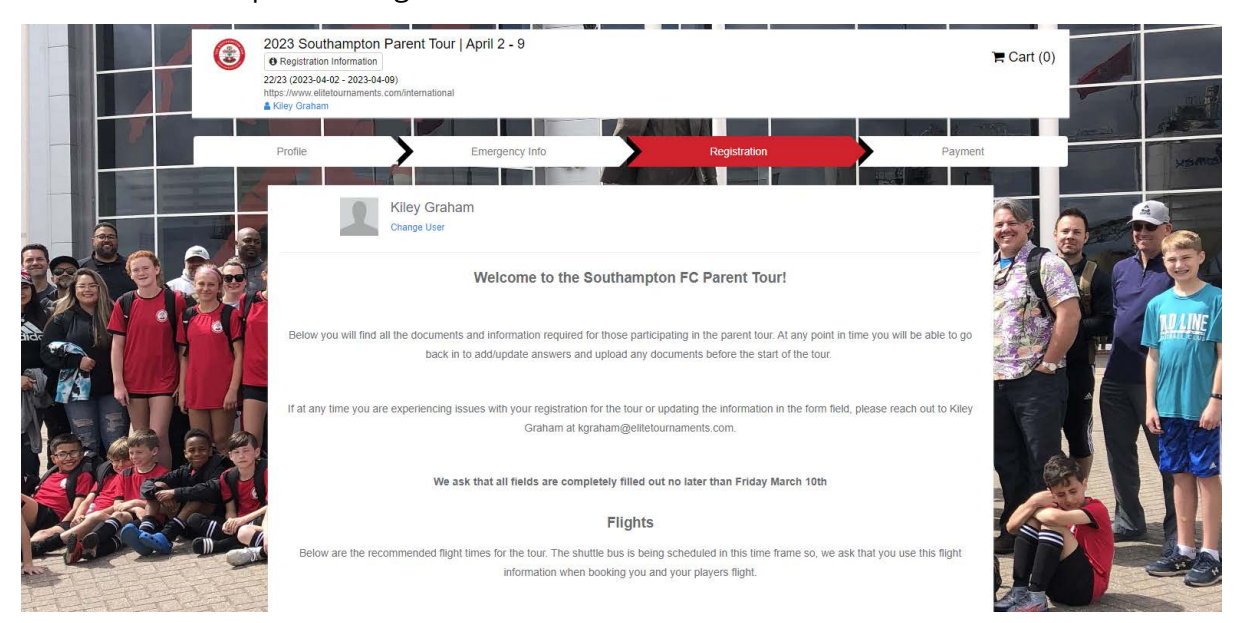

- These forms do NOT need to be filled out completely when completing your registration. All fields are editable so, after submitting your registration you will be able to go back and complete those fields once you have that information.
- After completing all form fields, you can at this time sign the bottom and click save.

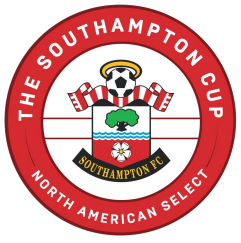

There may be a screen that pops up showing required forms for the state, that may have already been completed by you or your player for the 2023/2024 season. These are quick scroll through and sign statements to complete. Once you sign and save you will be sent to the next page.

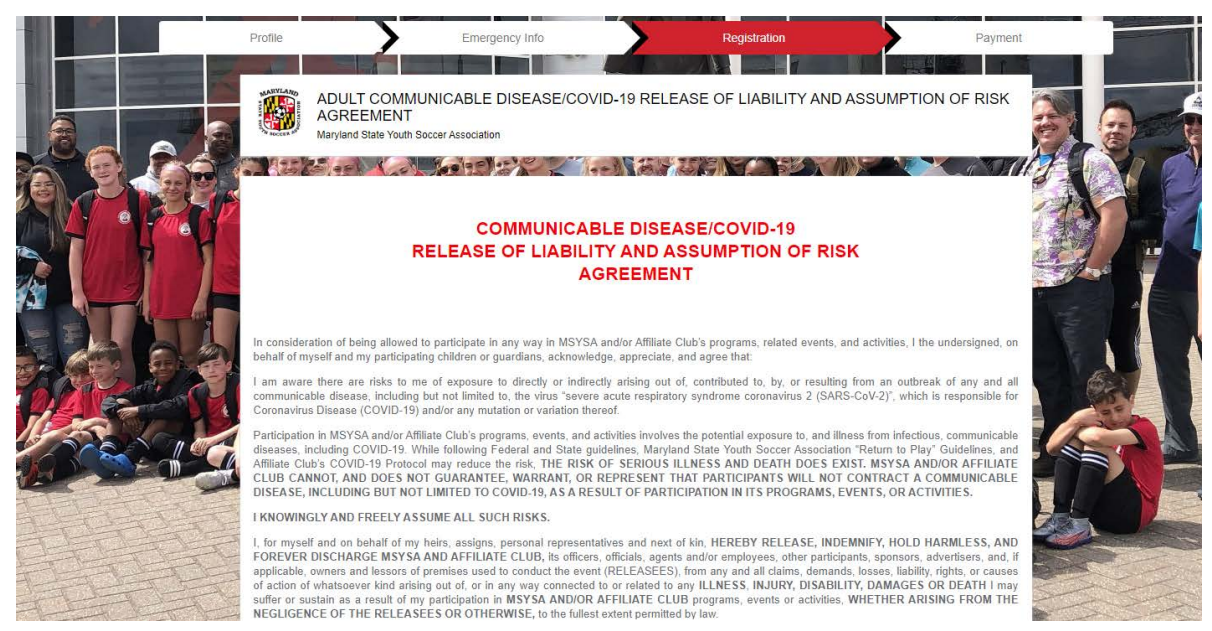

6. The fourth page will be the 'Payment' section. Please select one of the following payment plans we have included.

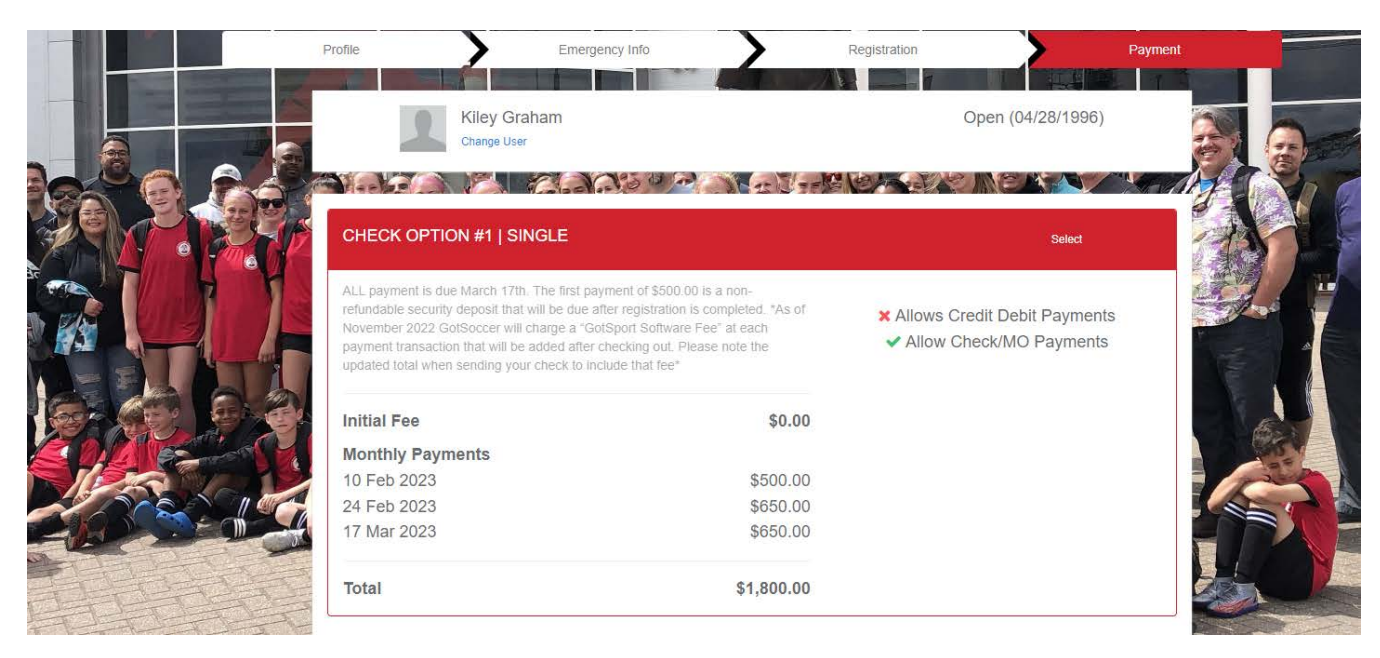

• Please note that as of November 2022 GotSoccer will charge a "GotSport Software Fee" at each payment transaction that will be added after checking out. Please note the updated total when sending your check to include that fee.

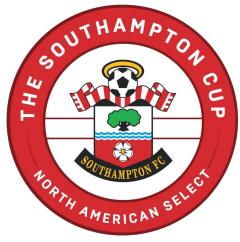

After reviewing that is the payment plan you would like to choose to click Select Plan. This will take you to the 'Checkout Screen'. Click the checkout below.

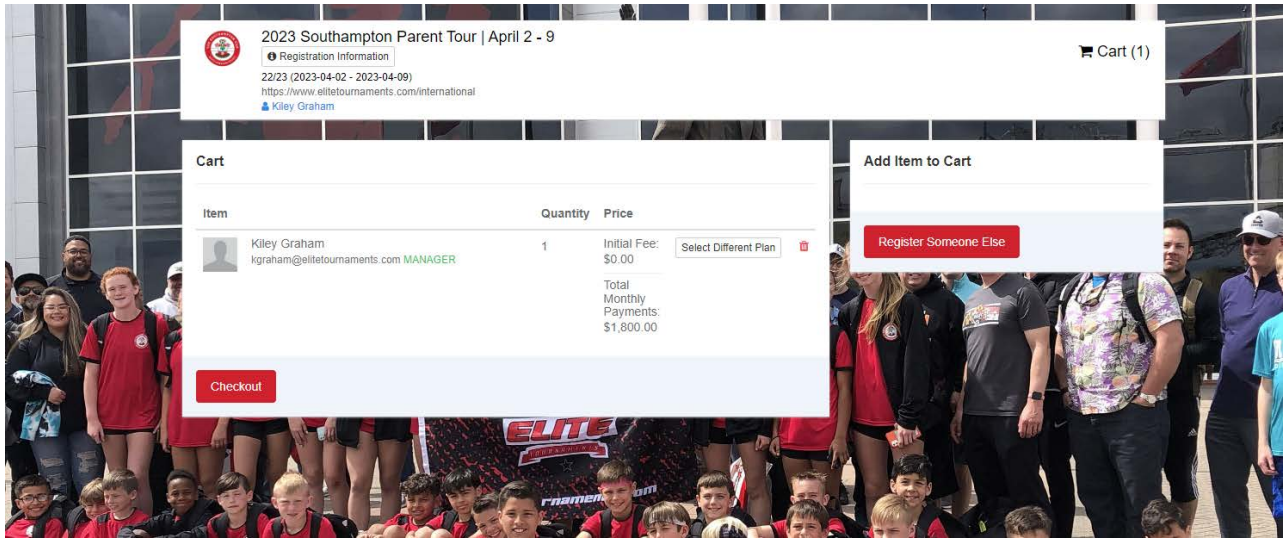

7. You will have a final review of your payment plan and the terms and conditions that apply. Please scroll to the bottom to click agree to the terms and conditions in place. Then finally click Register. After clicking register you will be taken to your User Dashboard.

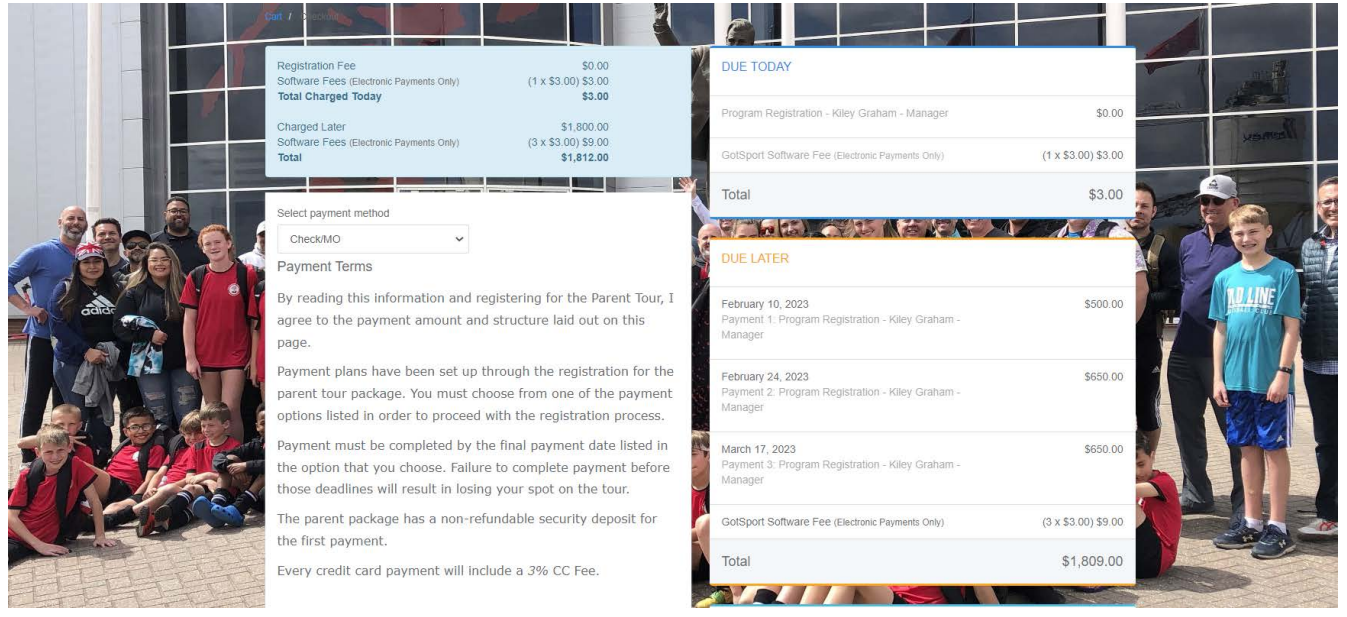

**If you are having trouble registering through GotSport, [CLICK HERE](https://gotsport.zendesk.com/hc/en-us/articles/4408013292183-How-do-I-Upload-Documents-for-Online-Check-In-) for access to the GotSport Zendesk for assistance.**

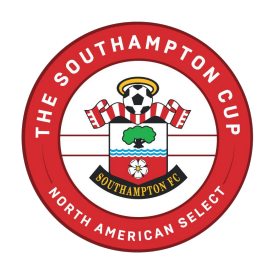

#### **FREQUENTLY ASKED QUESTIONS**

#### **I CREATED MULTIPLE REGISTRATIONS OR CANNOT GET INTO THE REGISTRATION I STARTED?**

Just email Kiley Graham at [kgraham@elitetournaments.com](mailto:kgraham@elitetournaments.com) with the issue, she is able to delete anything unwanted on the back end or help you with your account.

#### **HOW DO I GO BACK IN TO UPDATE THE REGISTRATION FIELDS AFTER SUBMITTING MY REGISTRATION?**

- **DGotSport** Kiley Graham aments com Address Mobile Phone Number oz, HI 00000 View Full Profile **49** Dashboard ● Account 固 Reporting 替 Team Management = Team Scheduling <mark>< Program Registrations ■</mark> Forms ■ Referee ▲ Family
- 1. Log into your GotSport account and click 'Program Registrations'.

2. Find the Program Registration you are looking to go in to input by information by clicking 'View'.

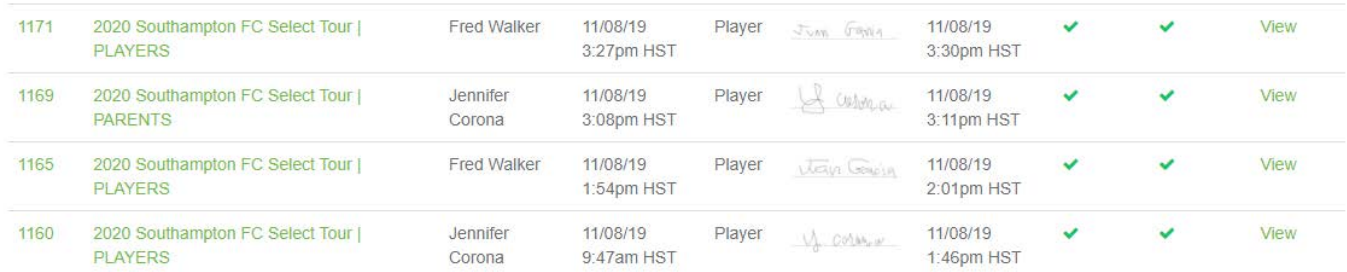

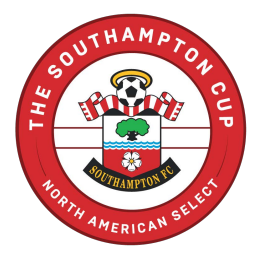

3. Next to Info, Click Registration located along the top bar.

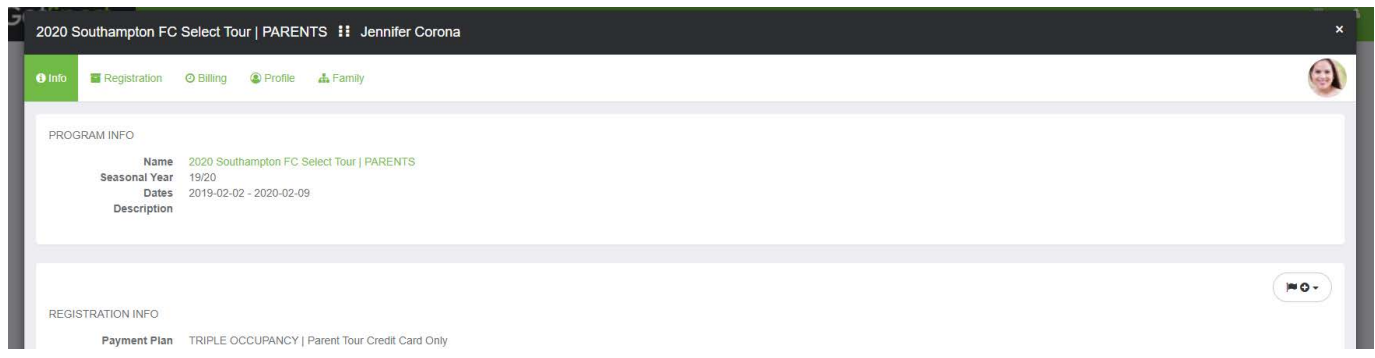

4. Click the yellow Edit button at the top.

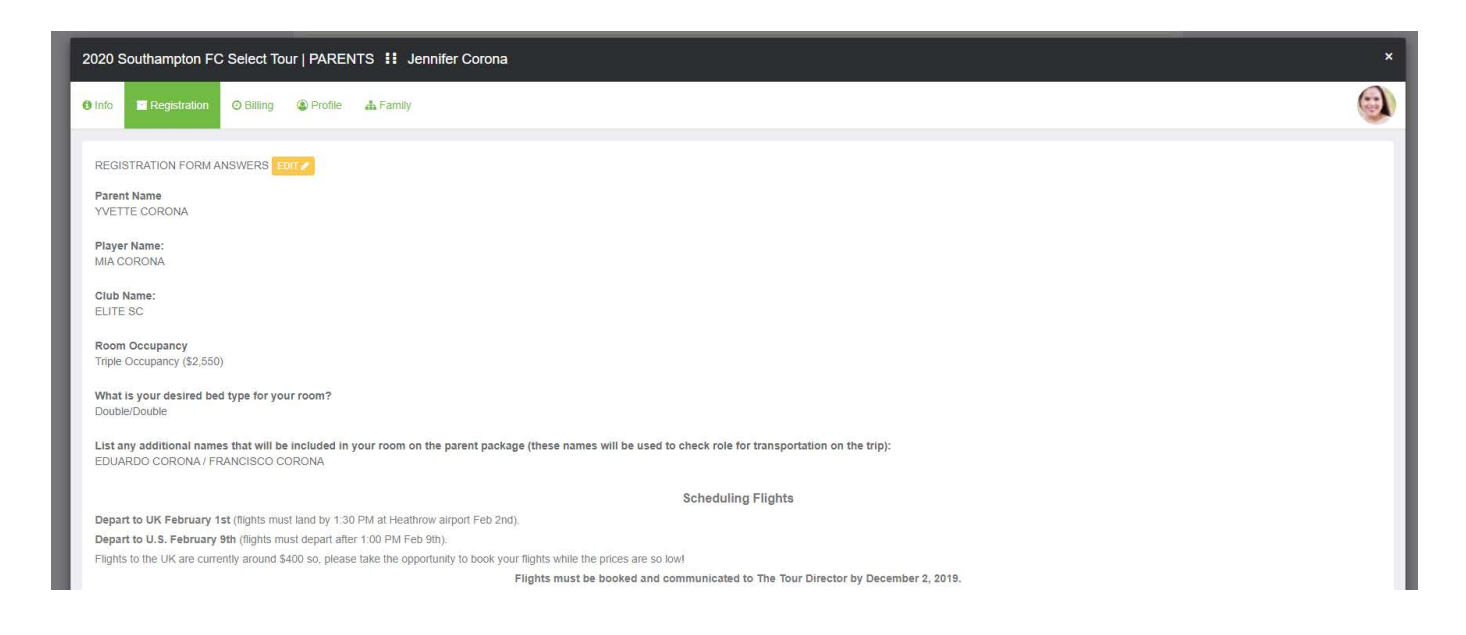

#### **HOW CAN I CHANGE MY PAYMENT PLAN?**

Once submitted, you cannot go back in and update your payment plan on your end. If you decided you would rather use a different method of payment, please send Kiley Graham at [kgraham@elitetournaments.com](mailto:kgraham@elitetournaments.com) an email with the plan you would like to be switched to and she can update the payment plan on the back end.

#### **CAN I MAKE A PAYMENT AHEAD OF THE SCHEDULED DATES ON MY PLAN?**

If you would like to make a payment before the deadline, do not worry about sending an email if it is a check since this information can easily be added in with the amount mailed in.

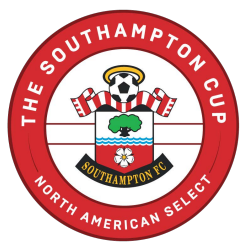

If you wish to make a payment on your Credit Card sooner than the scheduled date on your plan, you will be able to go into your accounts to the same way you would go into your account to update your registration fields. Instead of clicking 'Registration' in step three click 'Billing' to view your payments or make a payment on your end. If you experience any issues with this please send Kiley Graham at [kgraham@elitetournaments.com](mailto:kgraham@elitetournaments.com) an email.

#### **HOW CAN I VIEW MY PAYMENTS?**

1. Log into your GotSport account and click Program 'Registrations'.

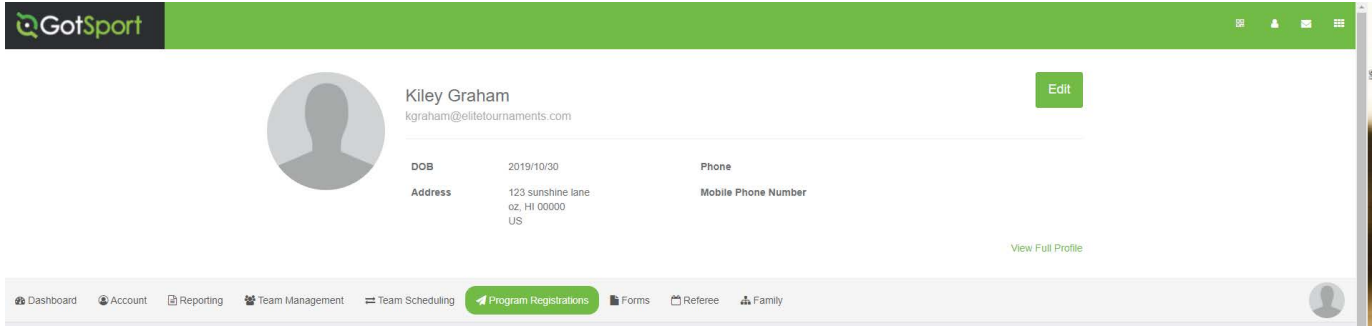

2. Find the Program Registration you are looking to go in to input by information by clicking 'View'.

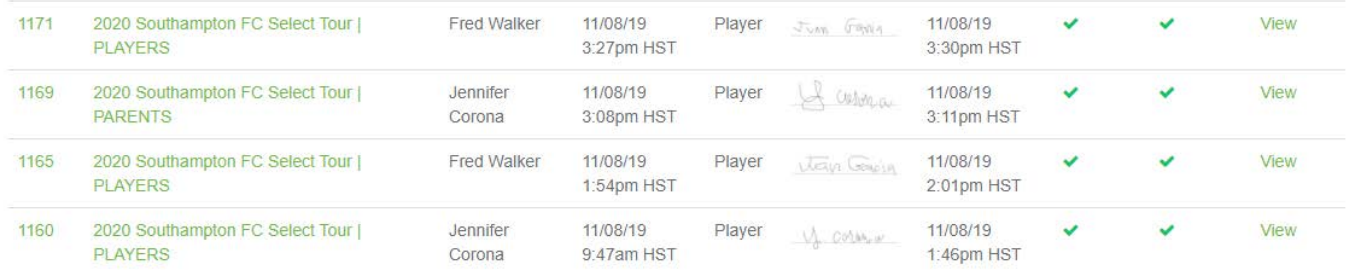

3. Next to Info, Click Billing located along the bar.

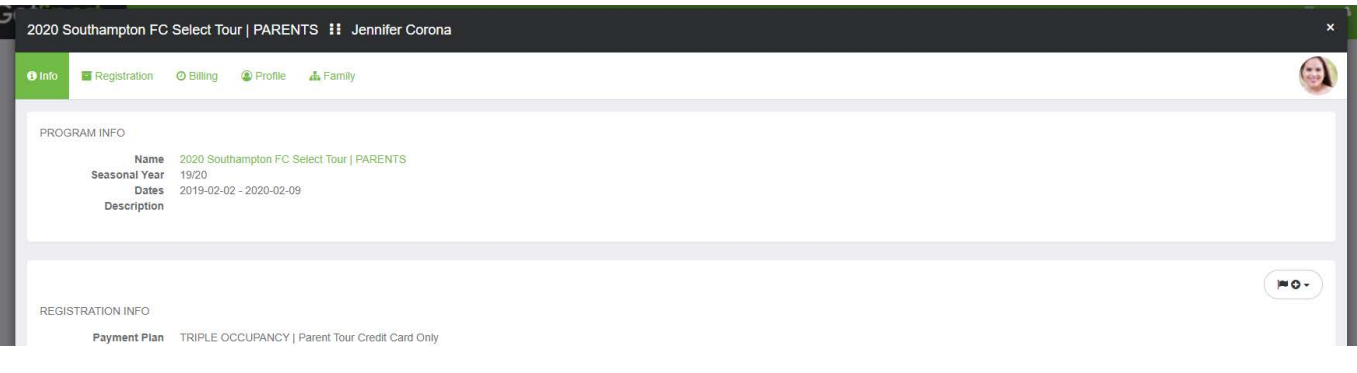